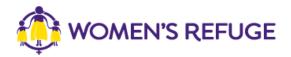

## How to add the Shielded Widget to your website

These instructions are for those on the Wordpress platform running the Divi theme.

1. On www.shielded.co.nz click 'Add the website'

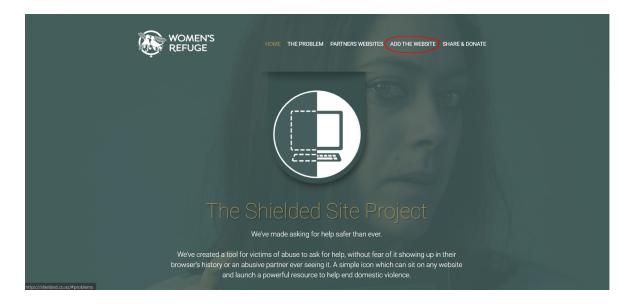

- 2. Decide which option you would like to add to your site (you should only add one). The process for adding tabs and buttons is essentially the same.
- 3. Copy the code for the tab or button from the website:

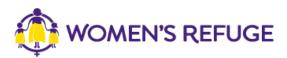

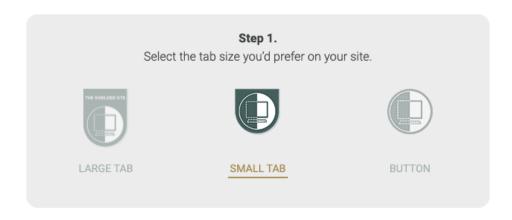

4. In your Wordpress site's admin interface, go to **Divi > Theme Options > Integration** to open up the Code Integration screen:

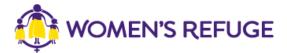

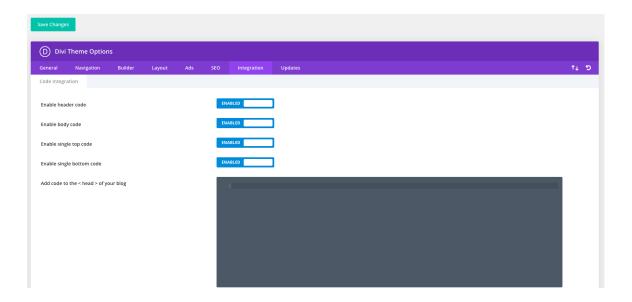

- 5. Make sure that the "Enable body code" option is set to ENABLED.
- 6. Paste the copied code into the field that says "Add code to the < body > (good for tracking codes such as google analytics)" and click on the Save Changes button.
- 7. The tab should now show up in the top left hand side of your website:

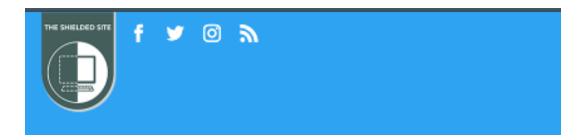

If you added the code for the button, it will show up in the bottom of the page:

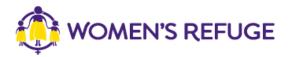

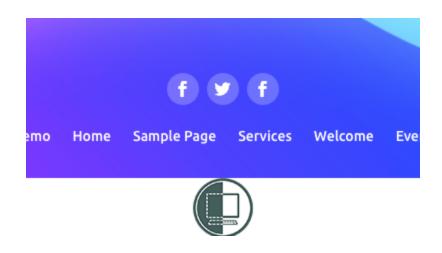

8. You have now successfully added your shielded widget to your website!